## **7.3.2. Шалгалтын мэдээлэл засах**

Шалгалт засах үйлдэл хийхээс өмнө дараах нөхцөл биелсэн байх шаардлагатай. **Үүнд:**

Шалгалт үүссэн байх

Шалгалт засах үйлдлийг дараах дарааллаар хийнэ. **Үүнд:**

- 1. **Сургалтын агуулга** ерөнхий цэсийг сонгоно.
- 2. Сургалтын агуулгын дэд хэсгээс **шалгалт**ыг сонгоно.
- 3. Засах шалгалтын мөрийн урд байрлах меню дээр дарж **засах** сонголтыг сонгоно.
- 4. Шалгалт засах цонхны мэдээллийг оруулаад **хадгалах** товч дарна.

Шалгалт засах үйлдлийн дэлгэрэнгүй тайлбар:

1. **Сургалтын агуулга** ерөнхий цэсийг сонгоно.

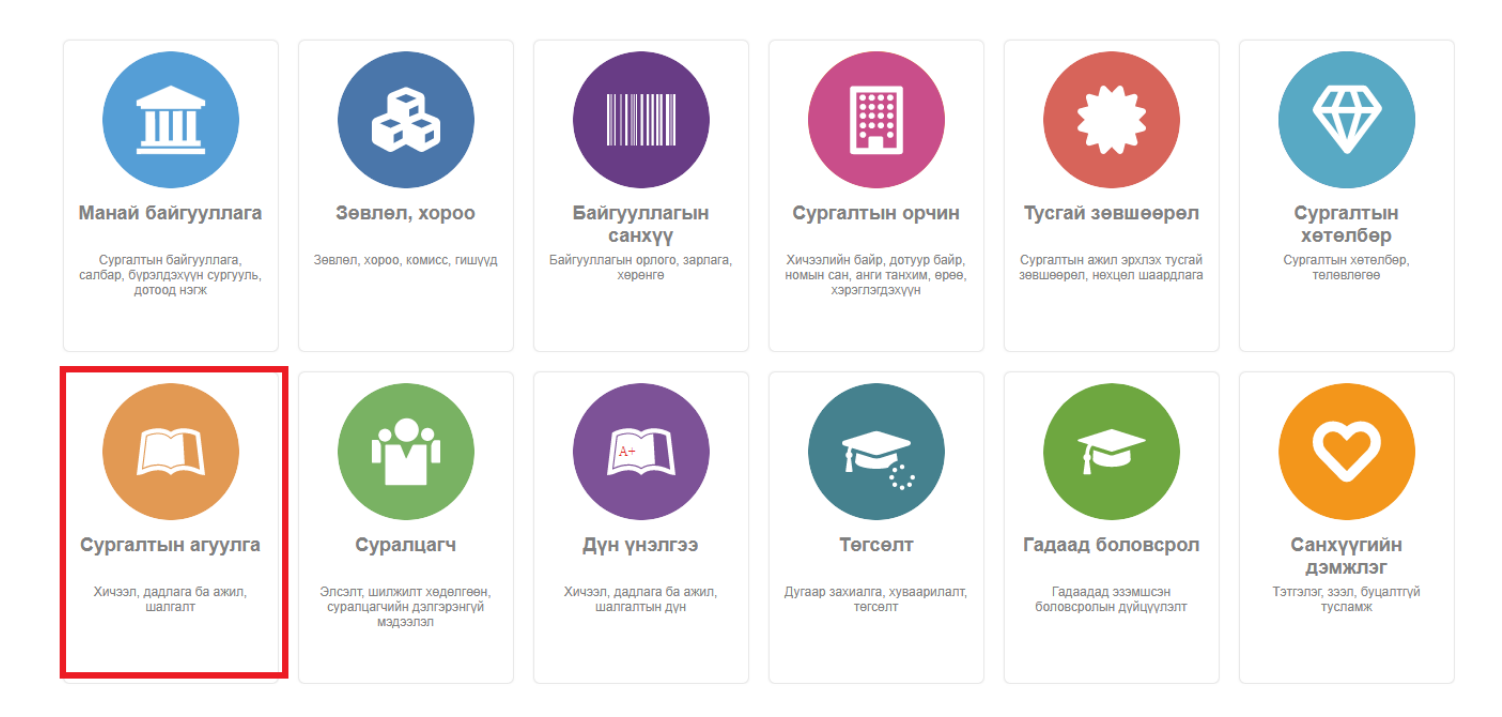

2. Сургалтын агуулгын дэд хэсгээс **шалгалт**ыг сонгоно.

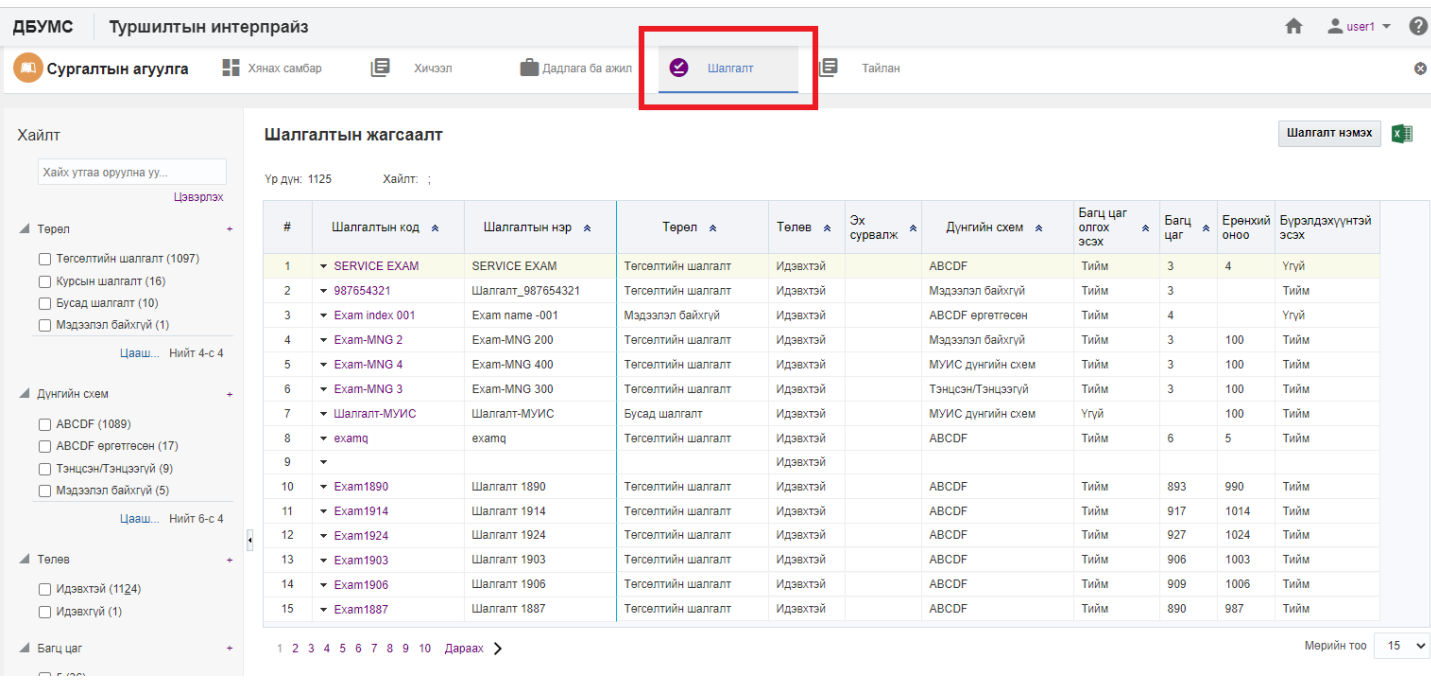

## 3. Засах шалгалтын мөрийн урд байрлах меню дээр дарж **засах** сонголтыг сонгоно.

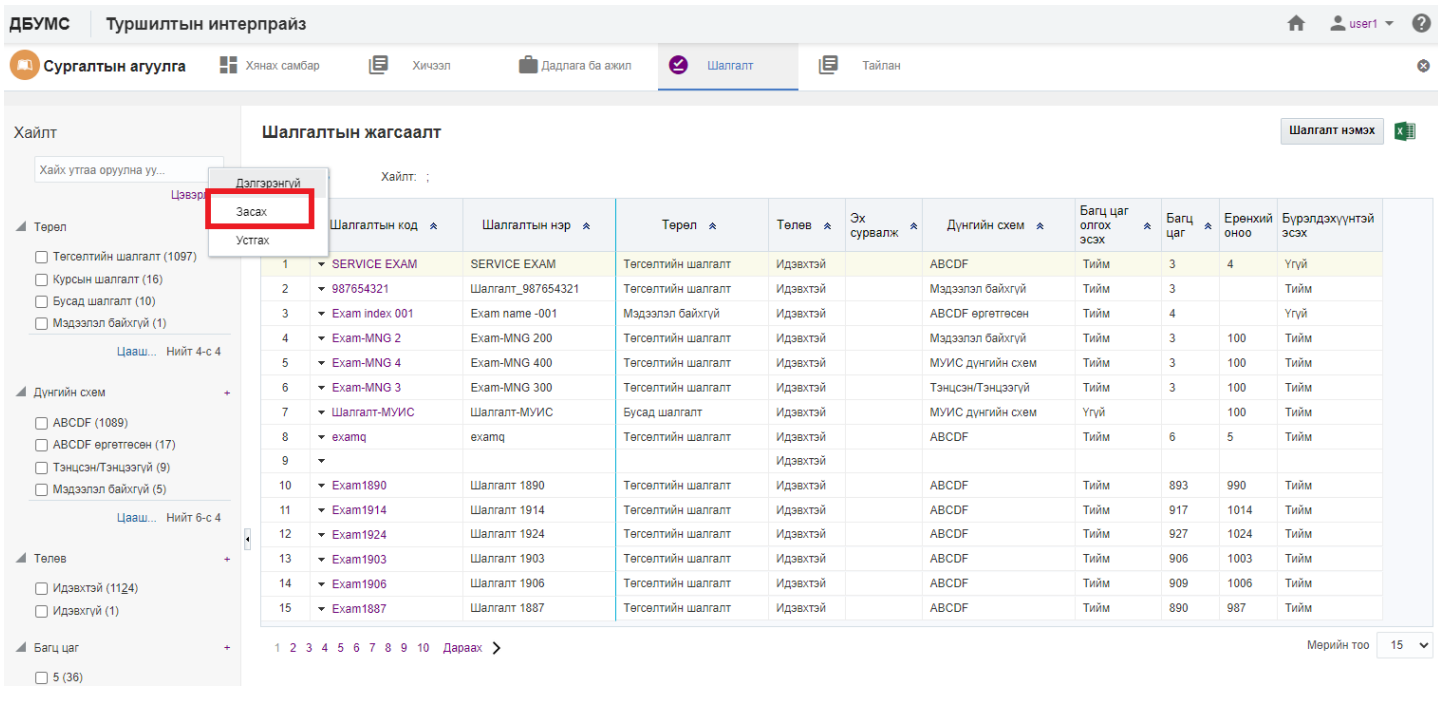

4. Шалгалт засах цонхны мэдээллийг оруулаад **хадгалах** товч дарна.

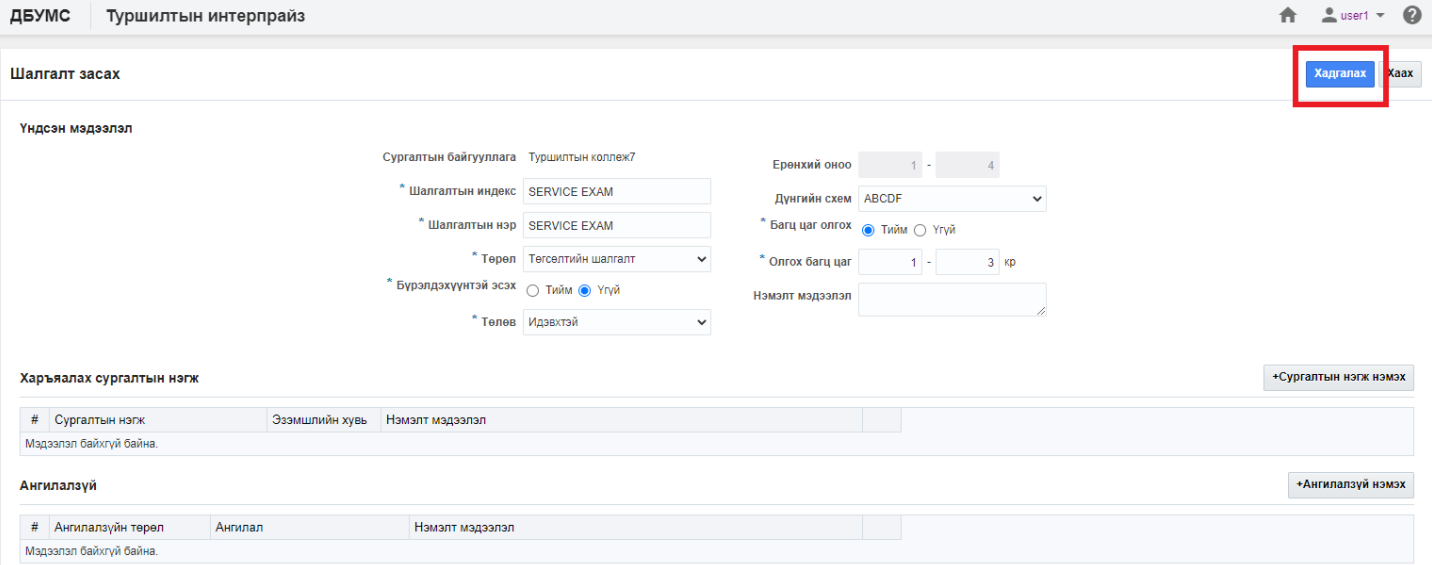

▶ Үйлдлийн мэдээлэл